## 2.4 建設工事一般競争入札(特定調達) 辞退/業種変更

入札参加資格の辞退/業種変更の入力を行います。

「大阪府建設工事一般競争入札(特定調達) 辞退/業種変更」画面の呼び出し方

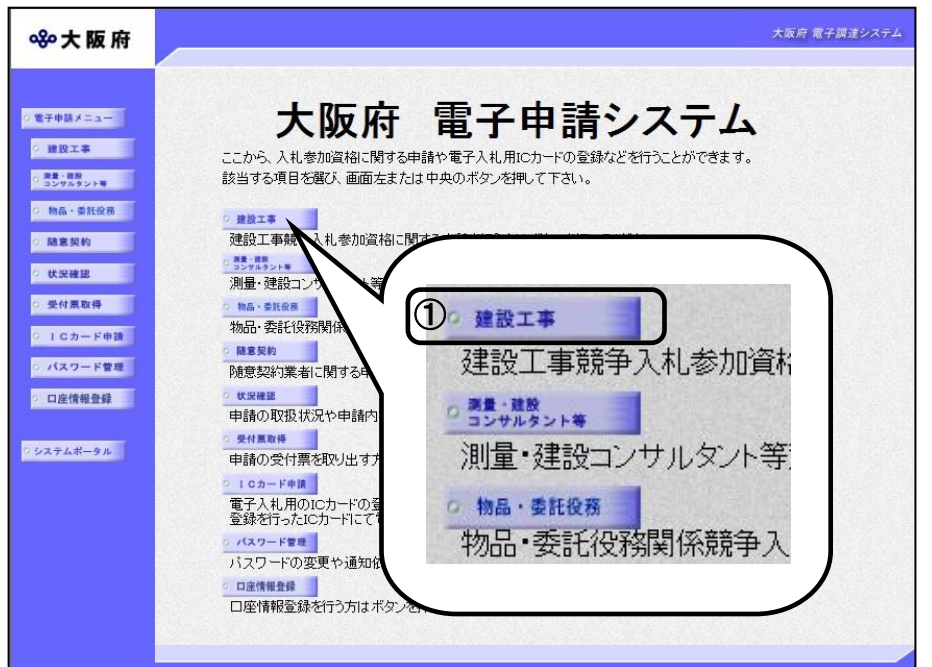

①「大阪府 電子申請システム」

画面から健設工事をクリック します。

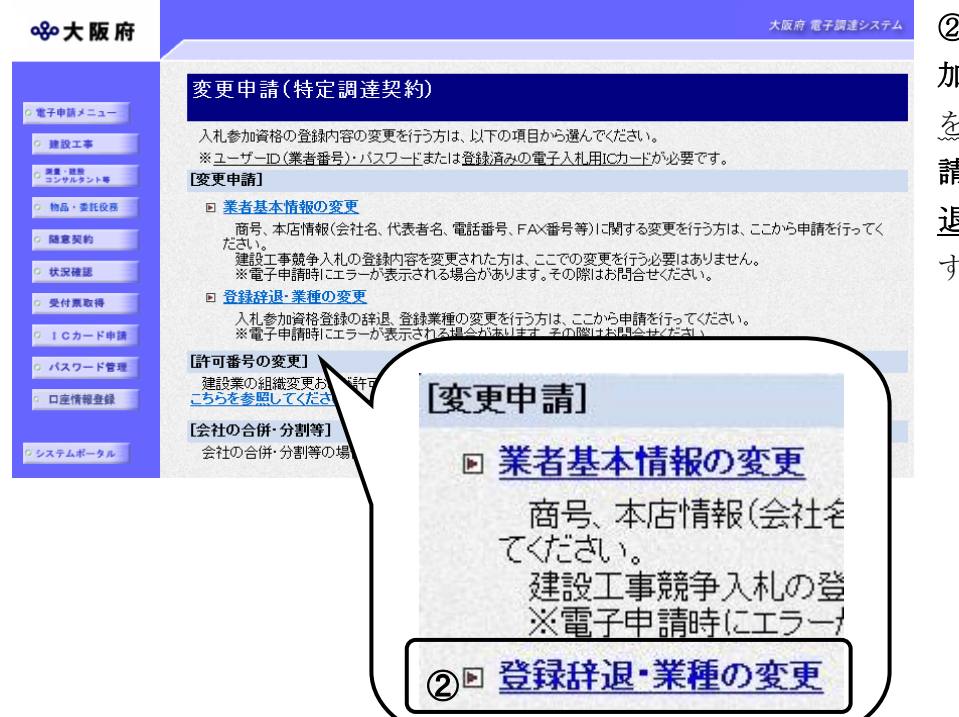

②「大阪府建設工事競争入札参 1資格審査申請」画面で,画面 を下にスクロールして,変更申 請(特定調達契約)の登録辞 き・業種の変更をクリックしま .<br>。

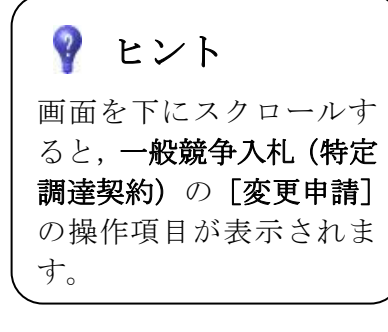

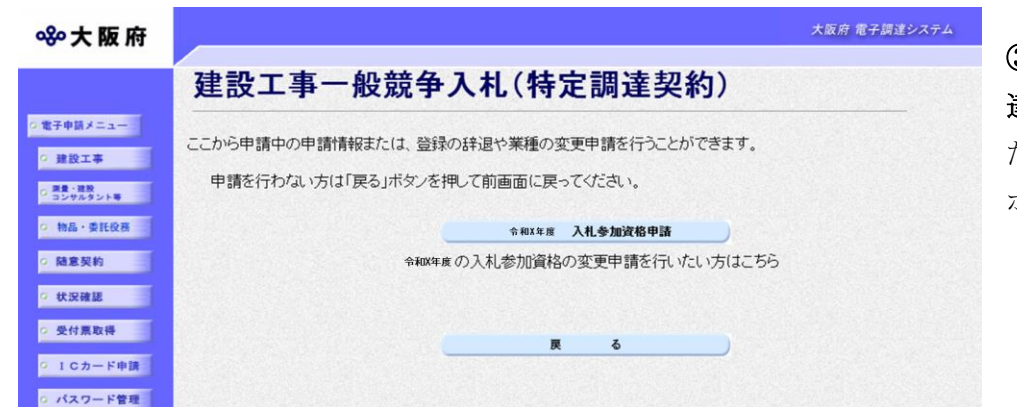

③「一般競争入札(特定調 達)」画面から,変更を行い たい年度の入札参加資格の ボタンをクリックします。

#### 890大阪府

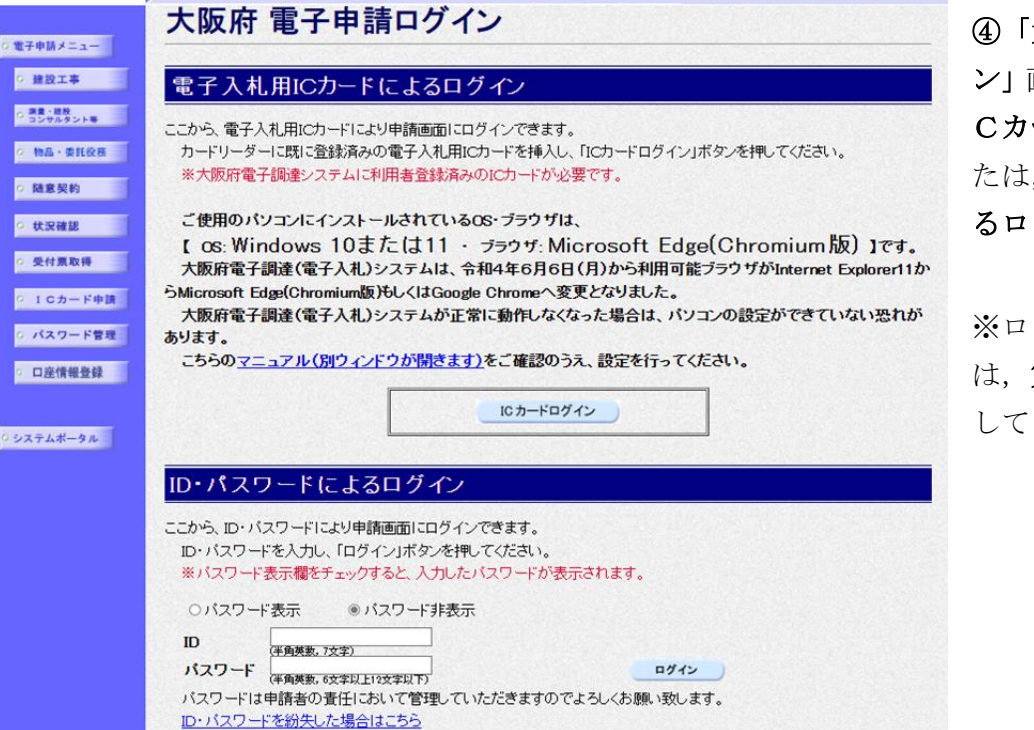

④「大阪府 電子申請ログイ ン」画面から,電子入札用I Cカードによるログインま たは,ID・パスワードによ るログインを行います。

※ログインの操作について は,第1章 共通操作を参照 してください。

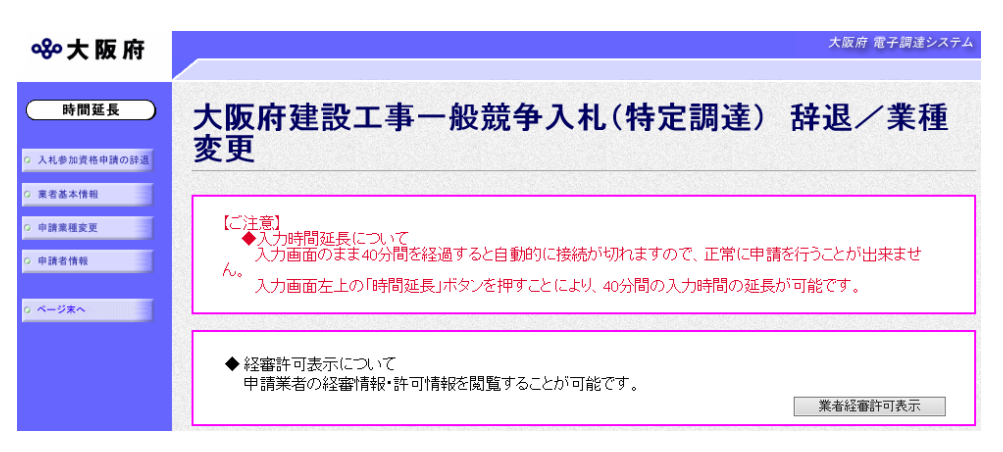

⑤ログイン後,「大阪府建設 工事一般競争入札(特定調 達) 辞退/業種変更」画面 が表示されます。

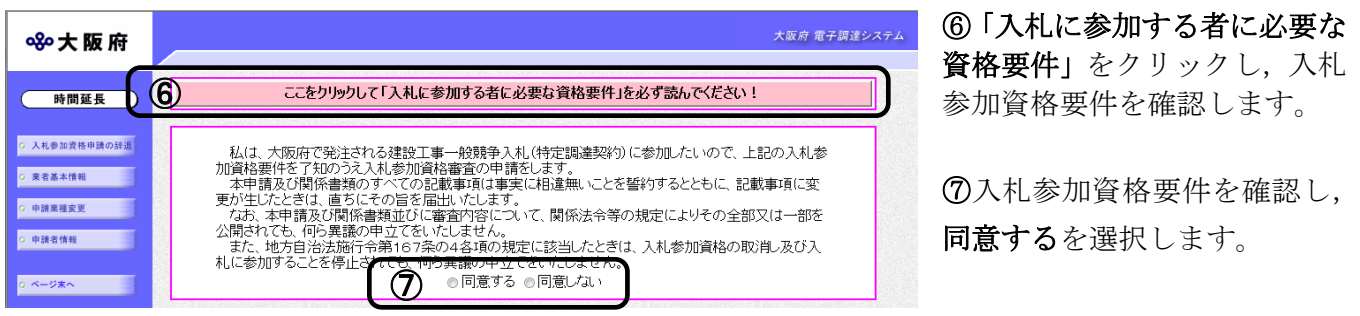

## ◆ 入力時間延長について

入力時間が40分を経過すると,自動的に接続が切れてしまい正常に申請を行うことができ ません。

申請に40分以上かかることが予想される場合は、画面左上の時間延長をクリックして40 分間の時間延長を行ってください。(何度でも時間延長は可能です)

## ◆経審許可情報について

業者経審許可表示をクリックすると,申請業者の経審情報・許可情報を閲覧することがで きます。

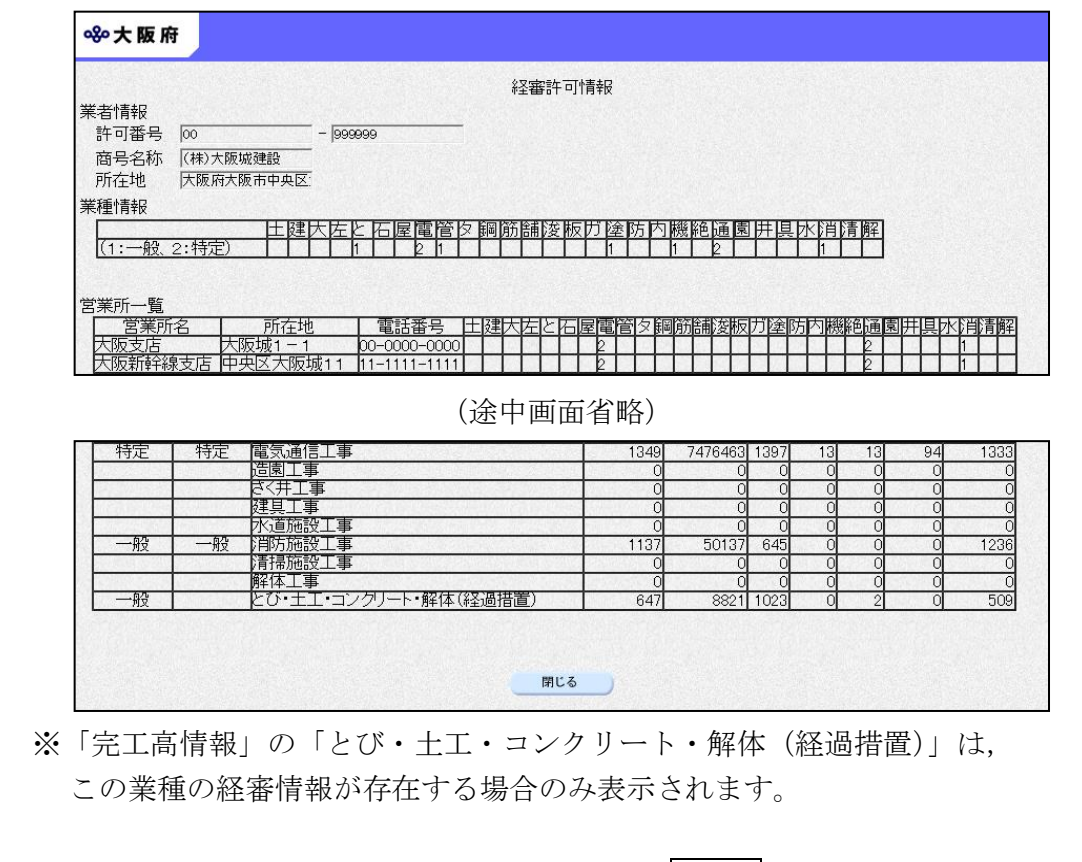

「経審許可情報」画面を閉じる場合は、画面下部の<mark>閉じる</mark>をクリックします。

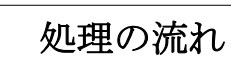

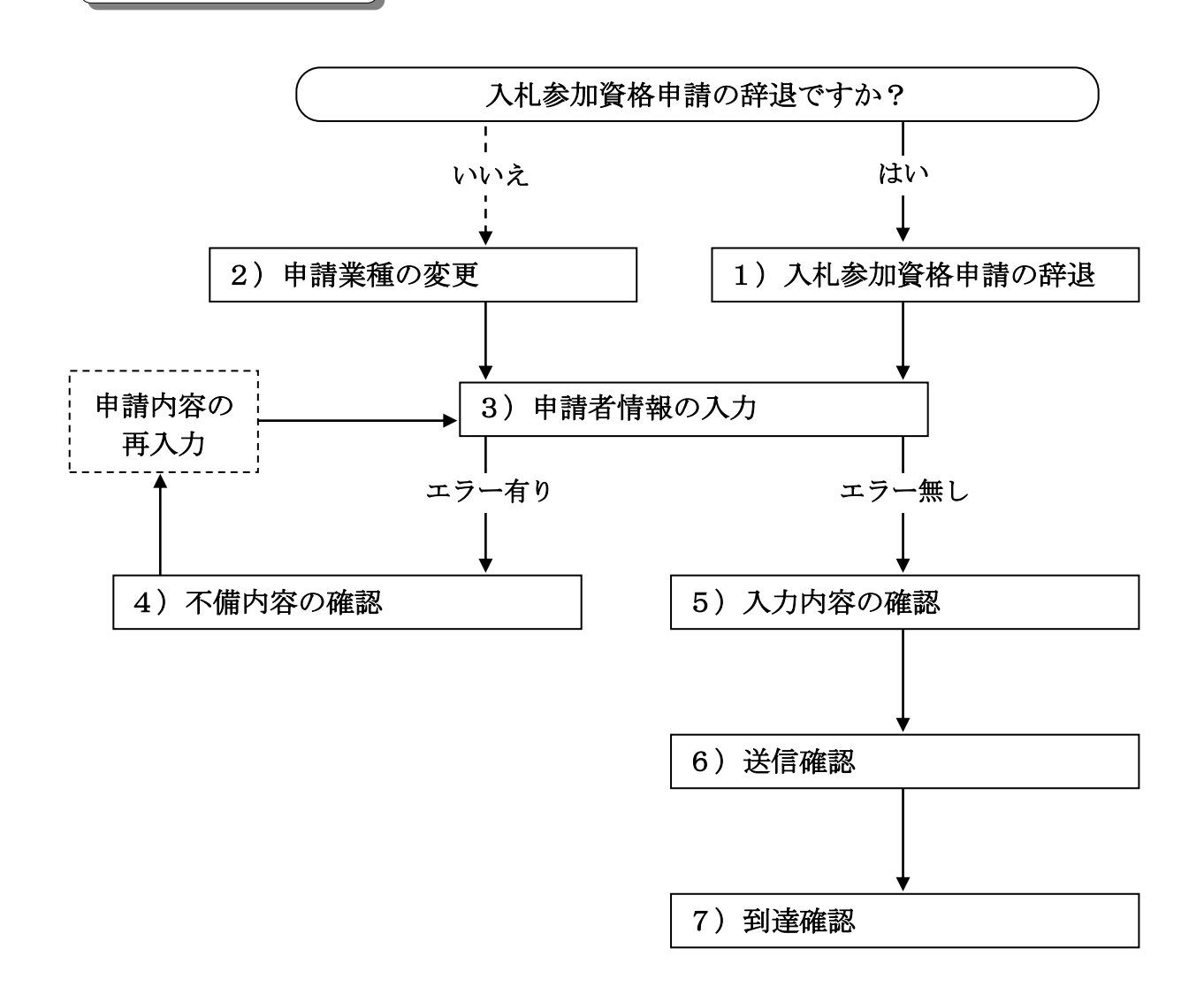

## 1)入札参加資格申請の辞退

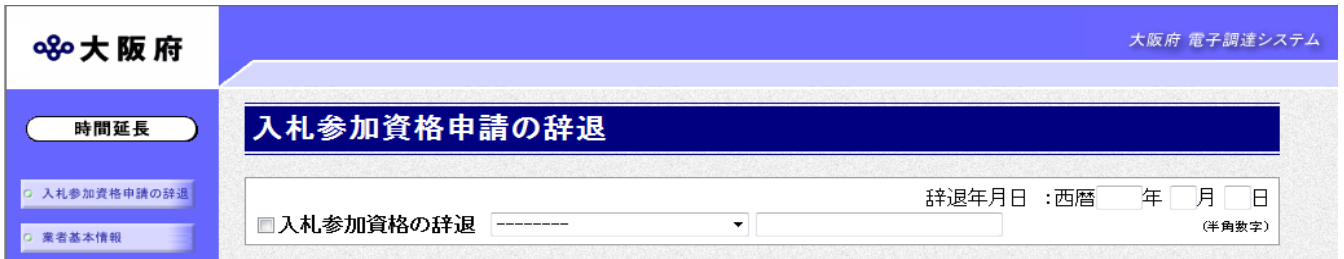

入札参加資格申請の辞退の場合は、入札参加資格の辞退にチェックを入れます。

▼をクリックして一覧から理由を選択します。一覧から「その他の理由」を選択した場合のみ, 右の入力欄に理由を直接入力することができます。

#### 辞退年月日を入力します。

入力後、画面左の中請者情報をクリックします。

→→3)申請者情報の入力へ

### 2)申請業種の変更

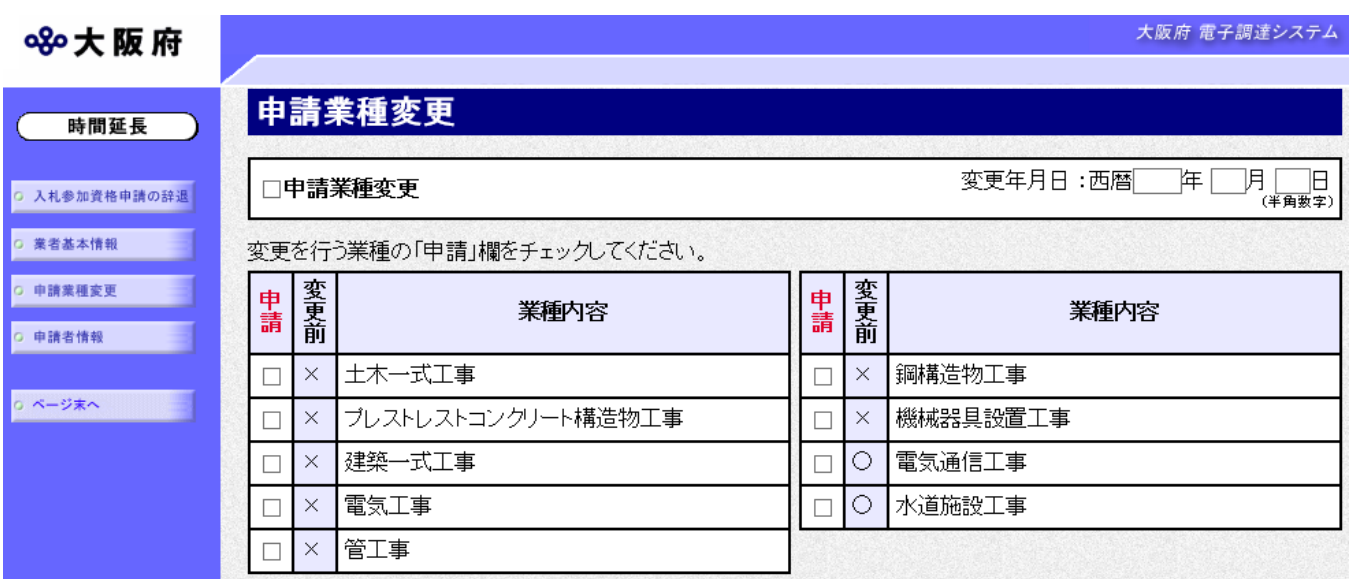

申請業種の変更を行う場合は、申請業種変更にチェックを入れます。

変更年月日を入力し,変更を行う業種のチェック欄をクリックして,チェックを入れます。 入力後、画面左の中請者情報をクリックします。

#### →→3)申請者情報の入力へ

#### 3)申請者情報の入力

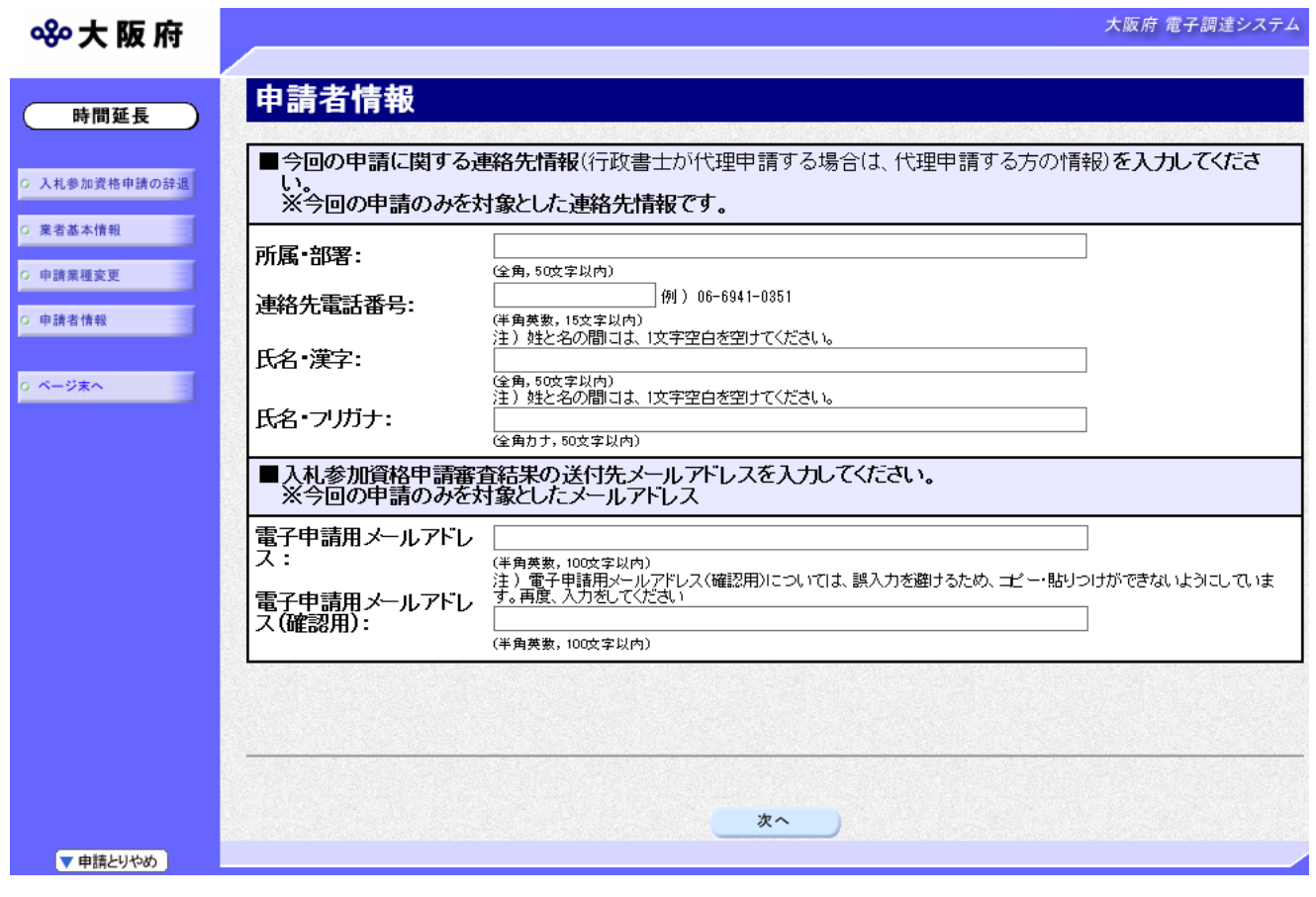

今回の申請で申請内容を入力した人の情報を入力します。

### ◆ 氏名の入力について

氏名・漢字と氏名・フリガナを入力する際には、姓と名の間に必ず1文字分の空白を入力 してください。

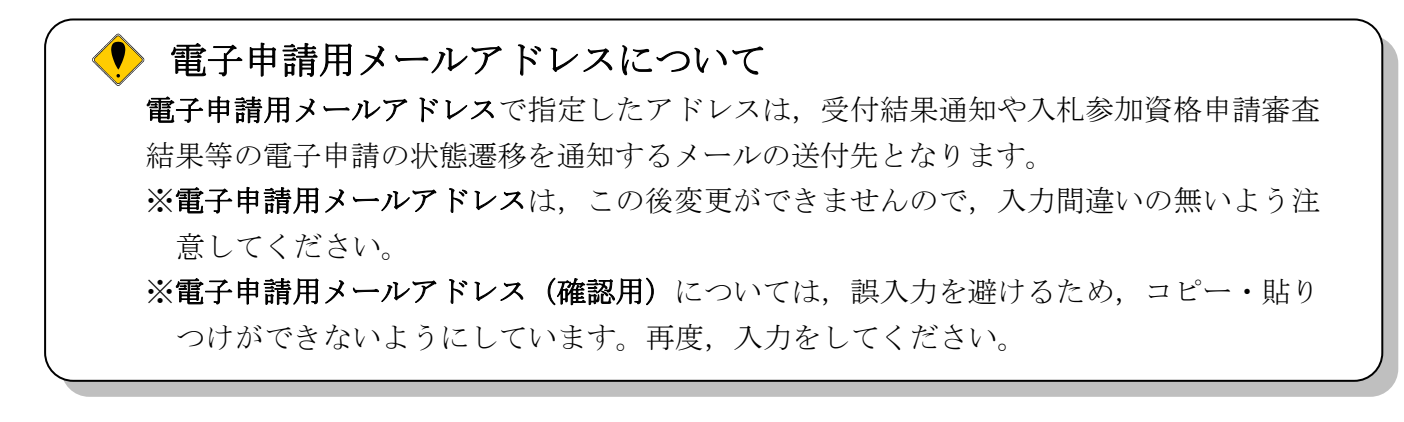

入力後、次のいずれかの操作を行います。

◆申請内容を送信する場合は、画面下の次へをクリックします。

- 入力内容に不備が有る場合→→4)不備内容の確認へ
- 入力内容に不備が無い場合→→5)入力内容の確認へ

◆再度変更内容を入力する場合は,画面左のボタンの中から変更が必要な項目のボタンをクリッ クし,各変更入力の操作に戻ります。

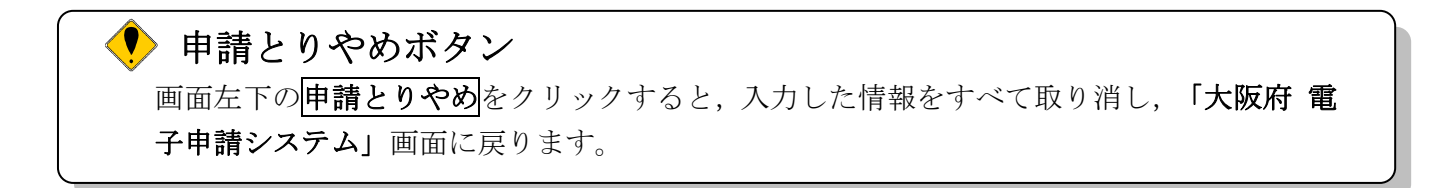

### 4)不備内容の確認

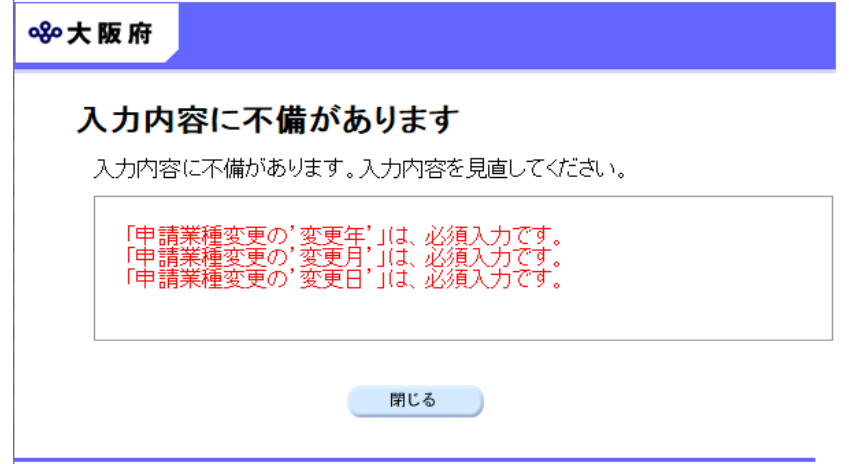

入力した内容に不備があった場合はエラーとなり,上図のような画面が表示されます。 表示された不備内容を確認後, 明じるをクリックし「大阪府建設工事一般競争入札(特定調達) 辞退/業種変更」画面で入力内容の見直し・再入力を行ってください。

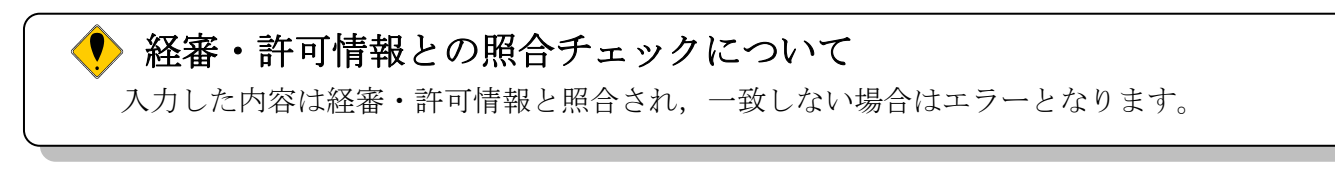

◆ 経審・許可情報の更新中によるエラーについて 許可行政庁(例:府建築振興課)へ変更等の申請後,経審・許可情報が反映されるまで時間 がかかります。このため,反映される前に申請を送信すると,経審・許可情報との照合不 一致によりエラーとなりますが,急を要する場合には,変更を証明できるものを送付して いただく必要があります。

# 5)入力内容の確認

「大阪府建設工事一般競争入札(特定調達) 辞退/業種変更」画面で入力した情報の確認を行います。 確認後,画面左のページ末へをクリックするか画面右のスクロールバーを使って,画面最下部を表示し, 次のいずれかの操作を行います。

- ◆入力内容を送信する場合は、画面下の及へをクリックします。
	- →→6)送信確認へ
- ◆入力内容を修正する場合は、画面下の及るをクリックします。 →→1)入札参加資格申請の辞退、または2)申請業種の変更へ

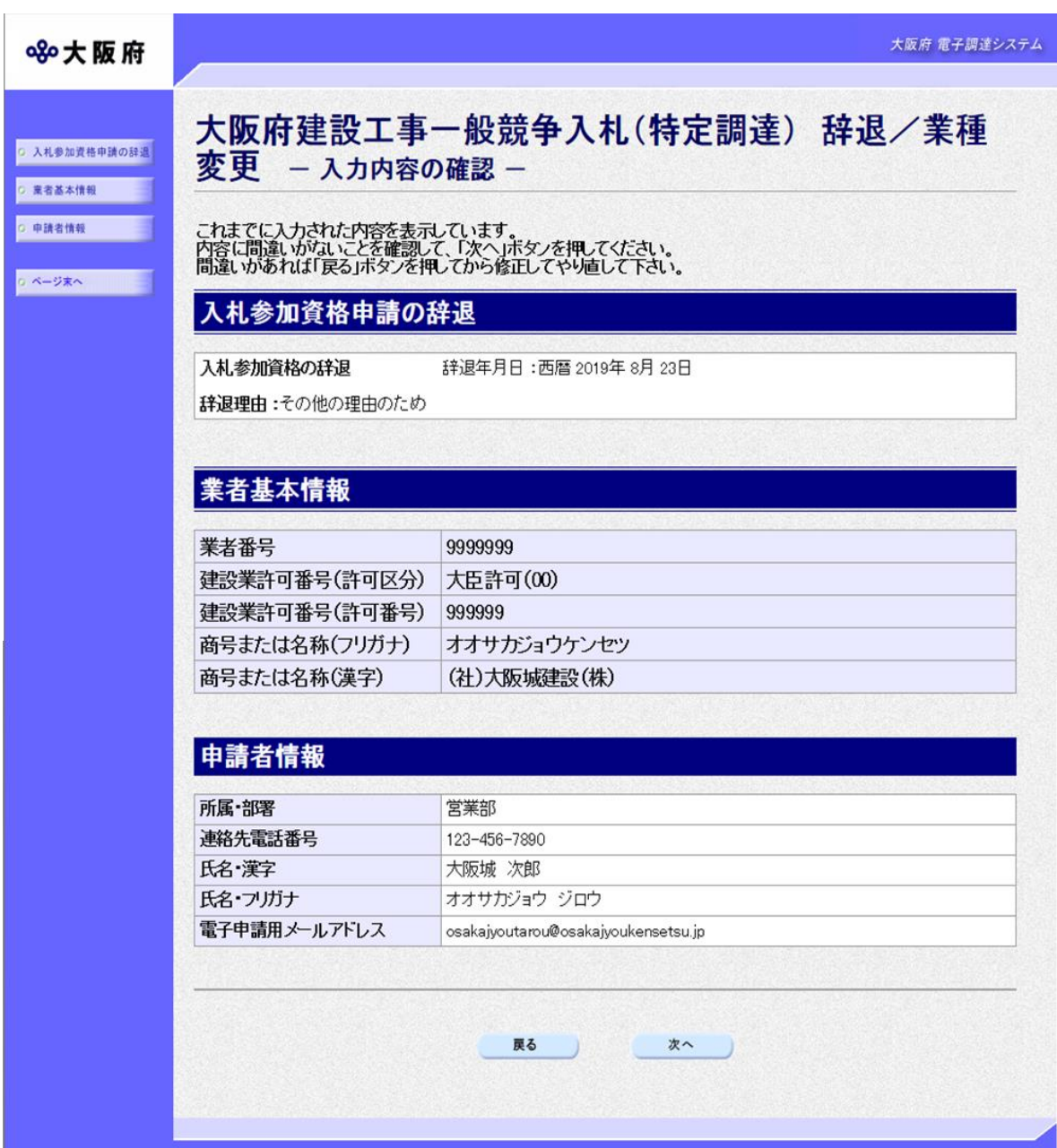

## 6)送信確認

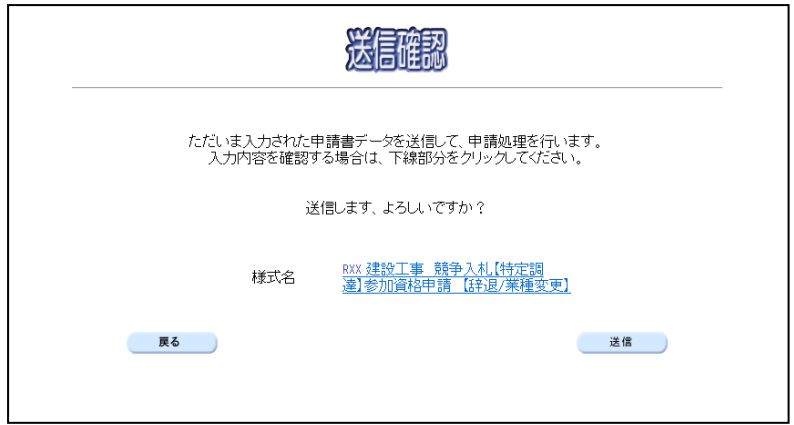

◆申請を送信する場合は、<mark>送信</mark>をクリックします。

→→7)到達確認へ

◆送信をキャンセルする場合は、反るをクリックします。

→→5)入力内容の確認へ

◆送信前に申請内容を確認する場合は,R\*\*建設工事 一般競争入札 (特定調達契約) 参加資格 辞 退/業種変更をクリックします。クリックすると,「R\*\*建設工事 一般競争入札(特定調達契 約) 参加資格 辞退/業種変更」画面が表示されます。

表示内容を印刷する場合は、画面下の<mark>印刷</mark>をクリックします。

「R\*\*建設工事 一般競争入札(特定調達契約)参加資格 辞退/業種変更」画面を閉じる場合は, 面面下の<mark>閉じる</mark>をクリックします。

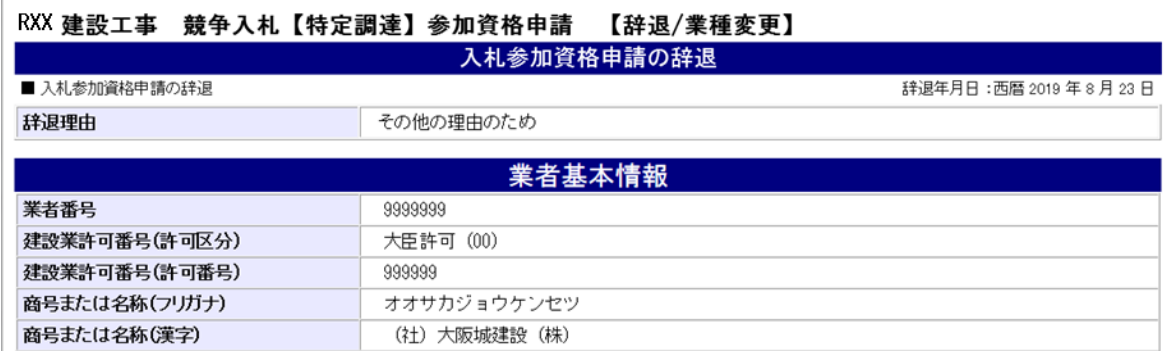

(途中画面省略)

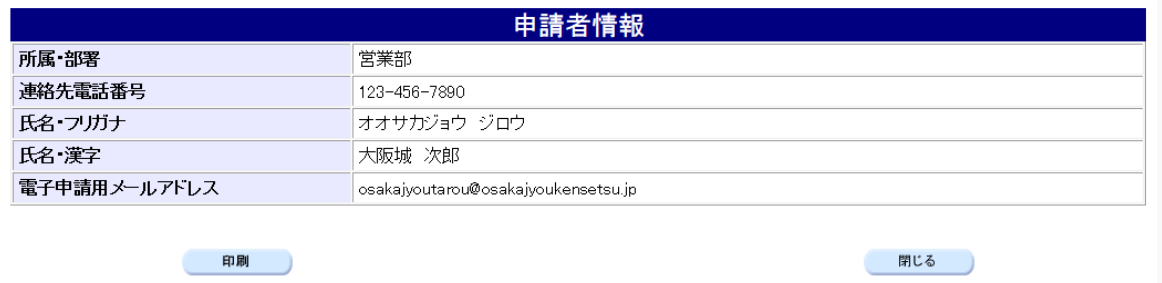

### 7)到達確認

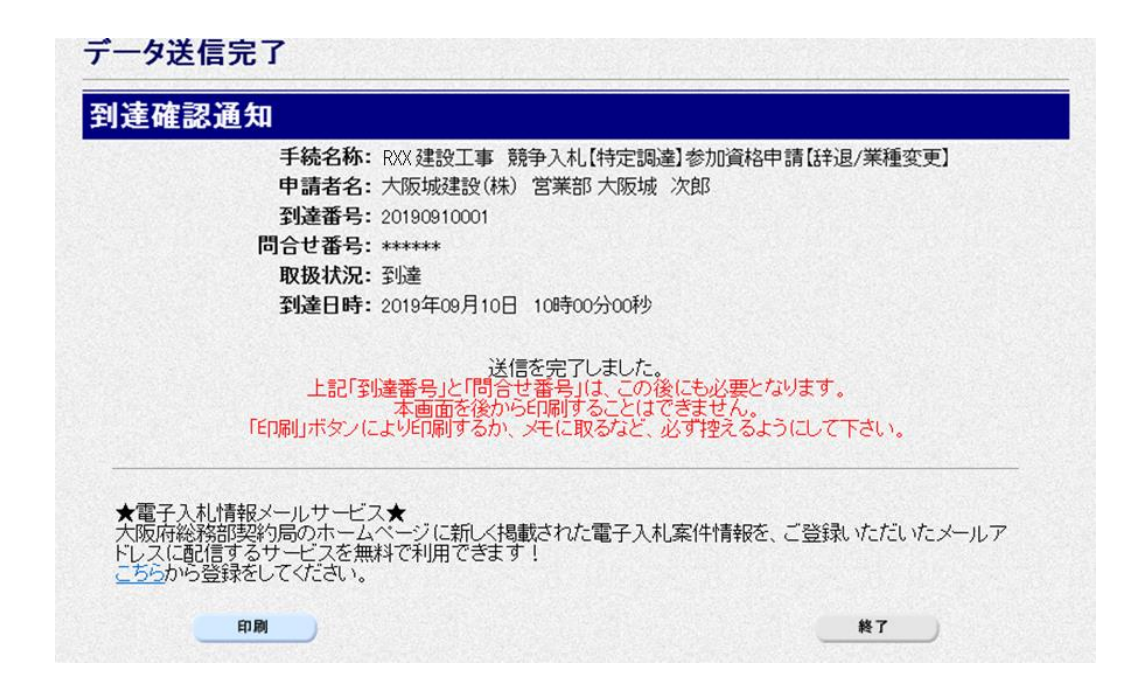

データの送信が完了すると、到達確認通知が表示されます。 内容を確認し、画面下の印刷をクリックして印刷を行います。 印刷処理後, 終了がクリック可能となりますので、終了をクリックして「大阪府 電子申請シス テム」画面に戻ります。

### 到達確認通知内容の控え

到達確認通知の到達番号と問合わせ番号は,この後の取扱状況を照会する時などに必須とな りますので、内容を確認の上<mark>印刷</mark>をクリックして印刷するかメモを取るなどして、必ず控え をとるようにしてください。

#### 送信完了後の処理の流れ

データ送信完了後,大阪府において送信されたデータに基づいて申請の受付確定処理が行わ れます。郵送書類が必要な場合は,書類の到着後に受付確定処理が行われます。 受付確定処理が終われば,申請者情報で指定した電子申請用メールアドレスに通知が届きま す。なお現在の処理状況は,「申請取扱状況確認」画面で確認できます。 ※「申請取扱状況確認」画面については,第3章 1.状況確認を参照してください。